# **Manual Writer**

### **INTRODUCCIÓN A WRITER**

Con el nacimiento de las computadoras y posteriormente de las aplicaciones para el tratamiento de texto, se ha ido reemplazando a las tradicionales máquinas de escribir, cuyo uso hoy día queda casi en el recuerdo.

La rápida expansión en el mercado de este tipo de productos se debe a todas las utilidades que incorporan, facilitando el diseño de documentos complejos en un tiempo récord. Los avances tecnológicos han permitido desarrollar paquetes de aplicaciones cada vez más completos en los que se implementan herramientas que cubren todas las posibles necesidades de los usuarios.

Writer, a pesar de su corta edad, incluye ya todas las utilidades para que el usuario pueda crear y desarrollar documentos de carácter profesional.

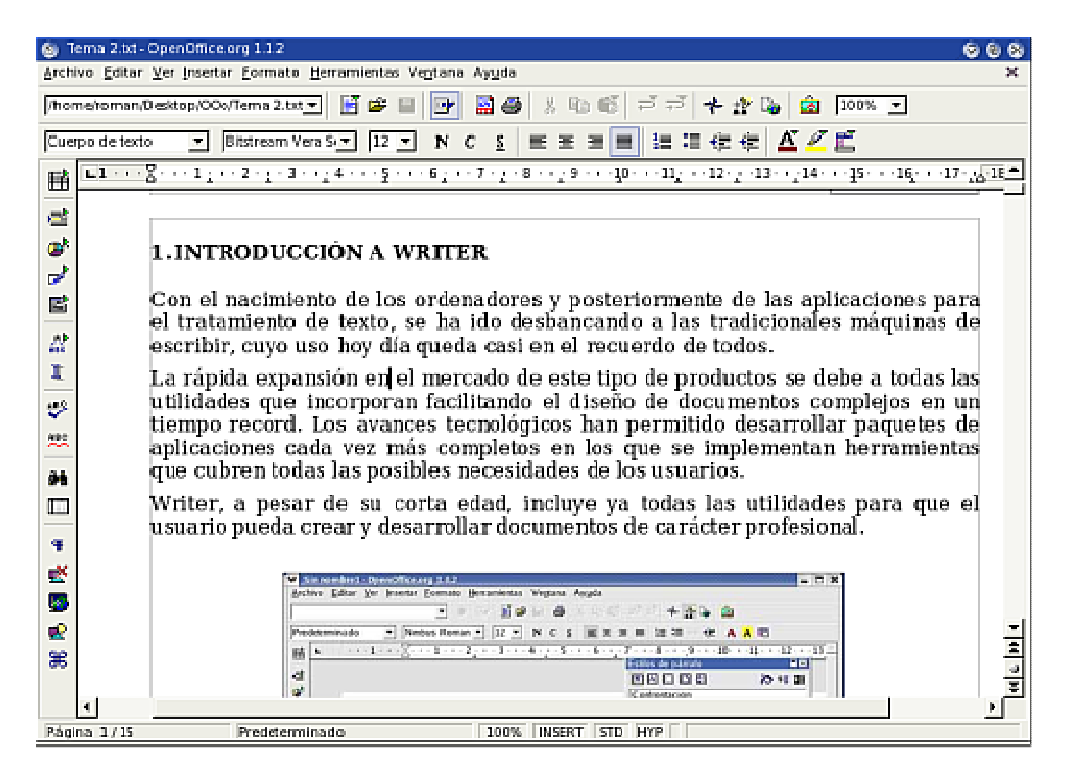

Al trabajar con un procesador de texto, uno de los pasos fundamentales es dominar la gestión de los archivos, una tarea imprescindible si el usuario no quiere perder información.

Abrir, crear, guardar o mover documentos son algunas de las acciones que el usuario debe aprender a manejar con soltura, ya que, facilitará su trabajo diario.

Igual de importante es conocer la ventana de trabajo de Writer y saber dónde se encuentran ubicados cada uno de los elementos dentro de ella. Writer dispone de una Ayuda donde podrá resolver todas sus posibles dudas acerca del programa y su uso.

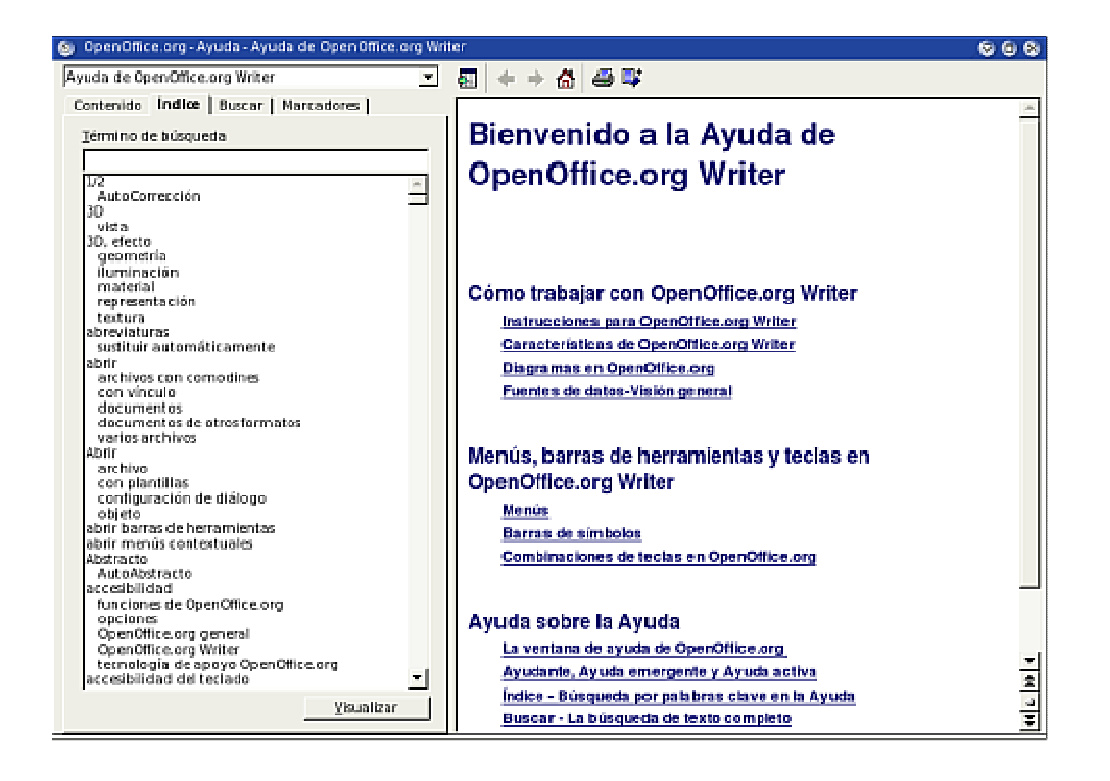

## **OBJETIVOS**

Al finalizar este módulo, tendrá conocimientos sobre:

- La gestión de archivos en OpenOffice.org Writer.
- Los diferentes elementos que integran la pantalla principal del procesador de textos.
- Las posibilidades de trabajo con el texto.
- Las opciones de ayuda que ofrece OpenOffice Writer.

#### **CREAR Y GUARDAR DOCUMENTOS**

Writer es una aplicación muy potente, destinada a la creación de documentos de texto. Al igual que otras aplicaciones de su categoría, posee herramientas de edición avanzadas.

La gestión de archivos es un paso fundamental que el usuario debe dominar con el fin de no perder información.

El proceso de creación de documentos de Writer es muy sencillo:

- 1. Abra el programa. Esto ya generará un documento de texto nuevo.
- 2. Si quiere generar otro documento nuevo, sólo tiene que hacer clic en el menú **Archivo - Nuevo - Documento de texto**.

Una vez abierto, sólo tiene que ponerse a escribir y todo estará en la hoja predeterminada por el programa.

En el momento de guardar el documento creado utilizaremos, también, el menú **Archivo** pero usaremos la opción **Guardar**, con la que obtendremos el siguiente cuadro de diálogo:

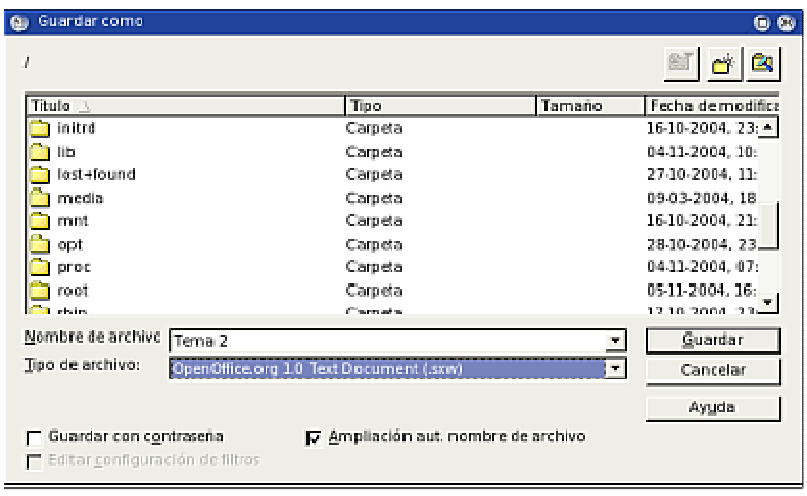

Hay que prestar especial atención a dos aspectos en esta etapa:

- 1. El lugar donde se guarda el archivo, ya que de eso depende que más adelante lo podamos encontrar. En el caso de **Windows**, debería ser en el directorio **Mis Documentos**, y en el caso de **Linux**, en el directorio **Documents** de nuestro usuario.
- 2. El tipo de archivo. Acá es donde OpenOffice se luce, ya que tiene una enorme variedad de posibilidades según lo que necesitemos.

El formato propio de Writer es **.sxw**, pero podemos elegir **.doc**, **.rtf**, **.html**, entre otros.

También, este diálogo le permite crear nuevos directorios para guardar sus documentos o moverse por los que ya existen.

Al guardar un documento, Writer le ofrece la opción de proteger el documento con una contraseña o "password". Cada vez que intente abrir el documento, Writer le pedirá que teclee la contraseña correctamente antes de permitirle el acceso.

#### **LA PANTALLA INICIAL**

Al abrir por primera vez Writer se puede apreciar que la ventana inicial del procesador de texto es similar a la de otros programas de su tipo; esto facilita el aprendizaje del mismo.

La pantalla principal está compuesta por:

- **Área de trabajo**: que representa una hoja o folio.
- **Barra de Menús**: en ellos están disponibles todos los comandos de Writer. Estos menús dan acceso a diferentes cuadros de diálogo.
- **Barras de Herramientas**:
	- o **Barra de Funciones**: en esta barra podrá encontrar botones como Nuevo, Abrir, Guardar documento...
	- o **Barra de Objetos**: en esta barra se encuentran las opciones Estilo, Fuente, Tamaño, Negrita...
- o **Barra de Herramientas**: normalmente situada a la izquierda de la pantalla y en posición vertical, cuenta con opciones tales como Insertar tabla, Insertar campos, Insertar objetos...
- o **Regla**: desde ella se pueden establecer directamente las tabulaciones y modificar los márgenes.
- o **Cuadro de Estilos (estilista)**: muestra una lista de estilos predefinidos. Este cuadro puede ser desactivado si interfiere con el trabajo del usuario. El botón para mostrarlo u ocultarlo está en la Barra de Funciones.

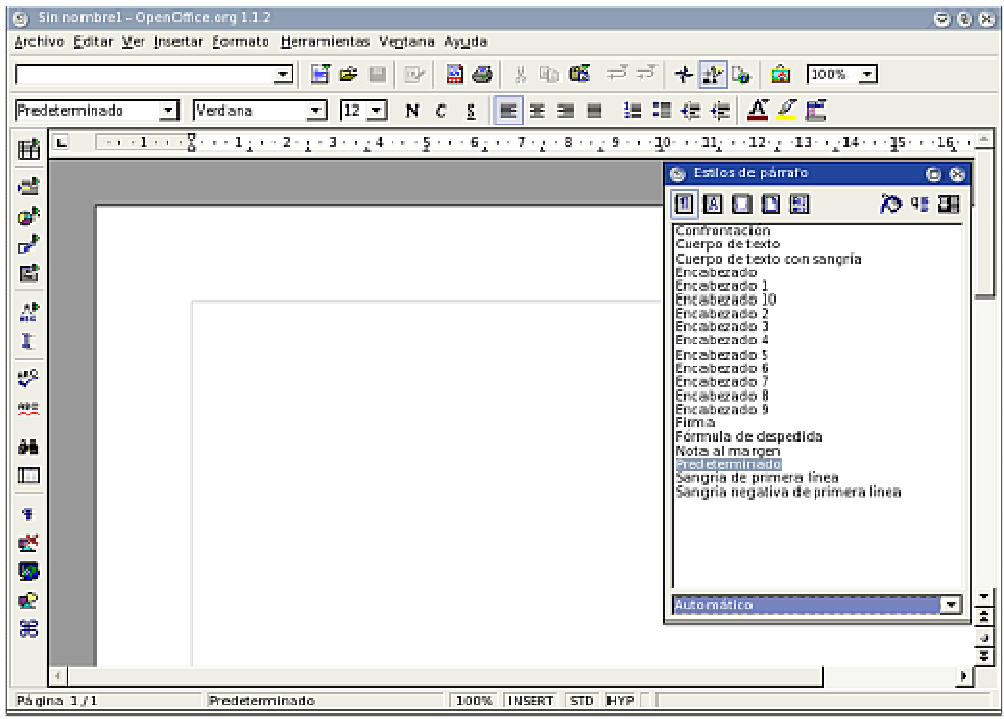

Los menús de Writer se pueden abrir simplemente haciendo clic con el botón izquierdo del ratón en ellos o pulsando una combinación de teclas determinada. Al seleccionar una opción del menú se activa el comando correspondiente.

Cuando aparece una combinación de teclado junto a una opción del menú indica que el comando se puede activar con dicha combinación de teclas sin necesidad de abrir el menú.

Al seleccionar una opción que va seguida de puntos suspensivos se abre un cuadro de diálogo con opciones adicionales.

Debajo de la Barra de Menús se encuentran las Barras de Herramientas mencionadas anteriormente, que tienen botones que ejecutan comandos de forma inmediata. Dichos comandos también pueden ser activados desde la Barra de Menús, en el menú correspondiente.

Si no conoce la función de algún botón, sólo tiene que situar el puntero del ratón encima de él durante unos segundos y una información en pantalla o sugerencia le indicará su utilidad.

En la parte inferior de la ventana del documento se encuentra ubicada la **Barra de Estado**, en la que se indica el número de la página en la que se encuentra, así como otra información adicional que podría resultarle de utilidad.

## **CONSEJOS PRÁCTICOS**

- 1. Pulse **Alt +** la letra subrayada del nombre de un menú para abrirlo.
- 2. Pulse la letra subrayada de la opción de un menú, en un menú abierto, para ejecutar el comando.
- 3. Pulse **Ctrl + Inicio** para situarse al principio de un documento.
- 4. Pulse **Ctrl + Fin** para ir al final de un documento.

#### **SELECCIONAR Y NAVEGAR POR EL TEXTO**

Con Writer es posible desplazarse por un documento utilizando tanto el ratón como el teclado de forma sencilla.

Al hacer clic con el ratón en un área visible de la pantalla aparece el cursor. Aunque utilizar el ratón es una forma muy cómoda de desplazarse por un documento, gracias a las barras de desplazamiento vertical y horizontal, si su trabajo requiere el uso constante del teclado, es probable que prefiera utilizar combinaciones de teclas para situarse en un área específica del texto.

Para ello dispone de las siguientes teclas y combinaciones:

**Inicio**: sitúa el cursor al principio de la línea de texto. **Fin**: sitúa el cursor al final de la línea de texto. **Ctrl + Inicio**: sitúa el cursor al principio del documento. **Ctrl + Fin**: sitúa el cursor al final del documento. **Av. Pág.**: ir a la página siguiente. **Re. Pág.**: ir a la página anterior. **Flecha izquierda**: sitúa el cursor un carácter más a la izquierda. **Flecha derecha**: sitúa el cursor un carácter más a la derecha. **Flecha arriba**: sitúa el cursor una línea más arriba. **Flecha abajo**: sitúa el cursor una línea más abajo. **Ctrl + Scroller del ratón (ruedecita)**: aleja y acerca la página (zoom)

Es posible que mientras trabaja con Writer necesite seleccionar todo o parte del texto que está introduciendo para copiarlo, moverlo o aplicar un formato específico.

Al igual que para moverse por el texto, para seleccionarlo puede usar tanto el ratón como el teclado.

Si decide usar el ratón, sólo tiene que hacer clic al principio del texto que quiere seleccionar y arrastrar hasta el final. Al soltar el botón del ratón el texto quedará marcado y podrá aplicar el comando necesario.

Otras formas de seleccionar texto utilizando el ratón son las que se describen a continuación:

**Doble clic**: al situar el puntero del ratón sobre una palabra y hacer doble clic, la palabra queda seleccionada.

**Triple clic**: al hacer triple clic sobre una línea de texto, esta queda seleccionada.

**Selección no adyacente**: este tipo de selección permite marcar fragmentos de texto de forma alterna o salteada, es decir, texto que se encuentra situado en diferentes zonas del documento. Debe mantener pulsada la tecla Ctrl y con el ratón hacer clic y arrastrar sobre los diferentes segmentos de texto que quiere seleccionar.

Si, por el contrario, decide utilizar el teclado para realizar sus selecciones, dispone de las siguientes opciones:

**Mayúsculas + Inicio**: selecciona el texto desde la posición en que se encuentra el cursor hasta el principio de la línea de texto.

**Mayúsculas + Fin**: selecciona el texto desde la posición en que se encuentra el cursor hasta el final de la línea de texto.

**Mayúsculas + Ctrl + Inicio**: selecciona el texto desde la posición en que se encuentra el cursor hasta el principio del documento.

**Mayúsculas + Ctrl + Fin**: selecciona el texto desde la posición en que se encuentra el cursor hasta el final del documento.

**Mayúsculas + Av. Pág.**: selecciona el texto desde la posición en que se encuentra el cursor hasta la página siguiente.

**Mayúsculas + Re. Pág.**: selecciona el texto desde la posición en que se encuentra el cursor hasta la página anterior.

**Mayúsculas + Flecha izquierda**: selecciona un carácter a la izquierda.

**Mayúsculas + Flecha derecha**: selecciona un carácter a la derecha.

**Mayúsculas + Flecha arriba**: selecciona el texto desde la posición en que se encuentra el cursor hasta una línea más arriba.

**Mayúsculas + Flecha abajo**: selecciona el texto desde la posición en que se encuentra el cursor hasta una línea más abajo.

**Ctrl + A**: selecciona todo el documento.

Una vez conocidas todas las posibilidades que Writer le ofrece para moverse por el texto y seleccionarlo, es usted quien decide cuál de ellas se adapta mejor a sus necesidades.

#### **TRABAJAR CON VARIOS DOCUMENTOS**

Writer le permite trabajar en forma simultánea con múltiples documentos. Es posible abrir dos o más documentos al mismo tiempo para comparar o para editarlos; de ese modo se puede copiar fácilmente información de un documento a otro.

Cuando tiene varios documentos abiertos, todos los nombres de dichos documentos aparecen en la parte inferior del menú Ventana. Para poner uno de los documentos en primer plano sólo tiene que acceder a este menú y hacer clic en él. El documento activo aparece indicado por un pequeño círculo negro situado al lado del nombre.

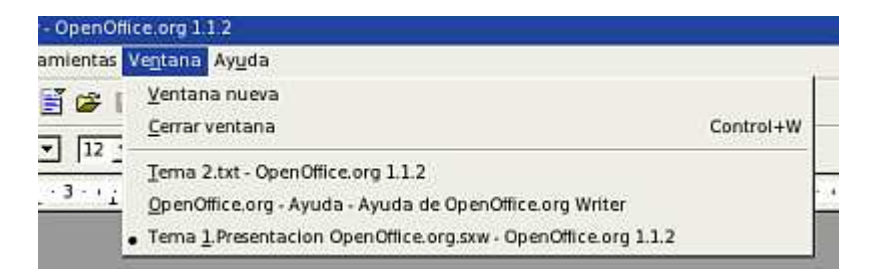

Es posible copiar un texto seleccionado a distintos documentos. Si selecciona un texto y hace clic en el botón Copiar de la Barra de Funciones, dicha selección se guarda y permanece en un área de almacenamiento temporal, y se puede pegar el texto en otro documento abierto tantas veces como quiera; sólo tiene que hacer clic en el botón Pegar de la misma Barra de Herramientas.

Por defecto, en Writer aparece una lista de los últimos documentos abiertos, en la parte inferior del menú Archivo. Para abrir uno de estos documentos, simplemente selecciónelo desde este menú.

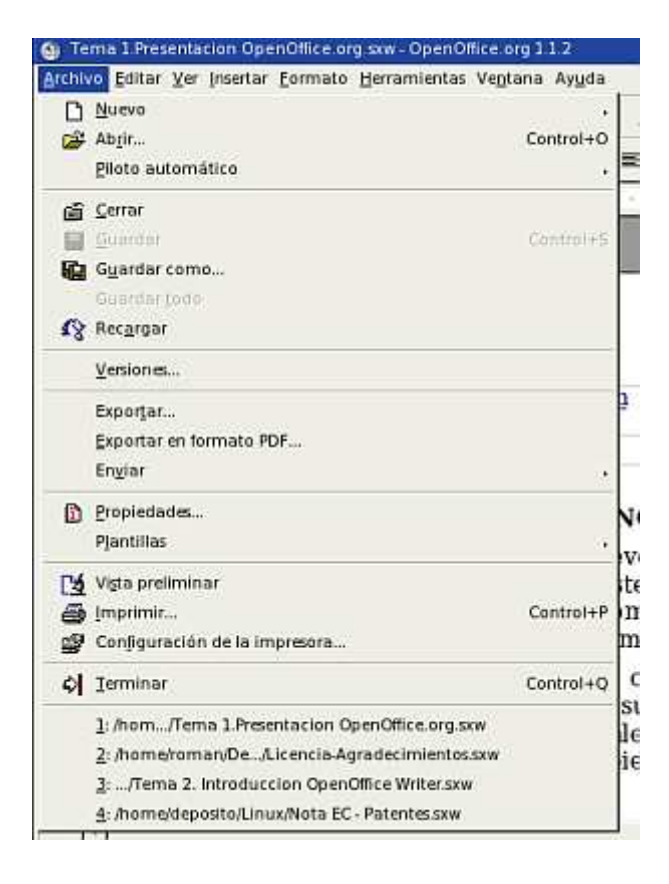

## **CONSEJOS PRÁCTICOS**

- 1. Pulse la combinación de teclas Ctrl + C para copiar un texto seleccionado.
- 2. Pulse la combinación de teclas Ctrl + X para cortar un texto seleccionado.
- 3. Pulse la combinación de teclas Ctrl + V tantas veces como quiera para **pegar** el último texto copiado al documento activo.

#### **AYUDA DE WRITER**

La opción Ayuda de Writer ofrece diversas características que pueden dar respuesta a cualquier tipo de duda.

El tipo de ayuda más básica es la información en pantalla o sugerencias; es una opción sensible al contexto disponible para la pantalla. Sólo tiene que situar el puntero del ratón sobre algún botón en una barra de herramientas o cuadro de diálogo durante unos segundos y una información aparecerá indicándole mediante una o dos palabras la función del botón. Esta opción se puede activar desde el menú Ayuda haciendo clic en la opción Ayuda emergente.

Dicho menú también dispone de la opción Ayuda activa, que al igual que la opción anterior, le ofrece una información por pantalla al situar el puntero del ratón encima de algún botón, pero en este caso aparece una breve descripción de la funcionalidad de dicho botón.

Si pulsa la combinación de teclas Mayúsculas + F1, un pequeño símbolo de interrogación aparecerá junto al puntero del ratón y al situarlo encima de cualquier botón aparecerá una breve descripción de la función de dicho botón. Al hacer clic en cualquier barra o en el área de trabajo la interrogación desaparece. Esta combinación de teclas tiene el mismo cometido que la opción Ayuda activa del menú Ayuda.

Writer dispone, también, de un Ayudante que se mostrará en determinadas circunstancias en el ángulo inferior derecho de la pantalla, para ofrecerle ayuda sobre la situación actual. Al hacer clic sobre él se abrirá la ventana de ayuda mostrando los temas relacionados.

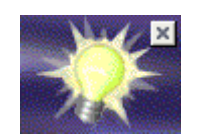

Quizás esta ayuda resulte insuficiente, por ello Writer dispone de una ayuda mucho más completa, a la que puede acceder seleccionando la opción **Contenido** del menú **Ayuda**.

Esta opción le da acceso al cuadro de diálogo Ayuda de Writer, que ofrece 4 alternativas para buscar información:

La sección **Contenido** incluye temas organizados por categorías que pueden abrirse y ofrecer más opciones dentro de cada categoría.

La sección **Índice** le ofrece la posibilidad de introducir o seleccionar una palabra clave para buscar aquellos temas que estén relacionados.

La sección **Buscar** le permite introducir los términos de búsqueda.

La sección **Marcadores** incluye todas las páginas de Ayuda que haya ido marcando mediante el botón Añadir a Marcadores de la Barra de Herramientas de Ayuda, para poder consultarlas directamente cuando las necesite sin tener que buscarlas de nuevo.

## **CONSEJOS PRÁCTICOS**

- 1. Pulse F1 para abrir la Ayuda.
- 2. Pulse Mayúsculas + F1 para activar la información en pantalla.

#### **RESUMEN**

Writer es una aplicación potente destinada a la creación de documentos de texto, y al igual que otras aplicaciones de su categoría, posee herramientas de edición avanzadas.

Al trabajar con cualquier procesador de textos, es importante que el usuario conozca la gestión de los archivos, ya que esto lo ayudará a organizar sus documentos y a evitar la pérdida de información relevante.

Igual de importante es que el usuario se familiarice con el entorno de trabajo y aprenda a navegar por él; esto hará más fácil el trabajo con el texto y la localización de los diferentes botones y comandos.

El procesador de texto Writer se caracteriza por ofrecer un formato exportable a numerosas plataforma, de este modo podemos trabajar en una maquina con Linux o windows; además, cuenta con una gestión de plantillas mas que acertada; Asimismo, aporta estilos y herramientas ofimáticas como combinación de correspondencia.

Se trata de una alternativa igual o superior en prestaciones a Microsoft Word que se distribuye con fuente abierta, por lo tanto, queda fuera de toda duda que es una de las mejores opciones para equipar una oficina.

Obtenido de "http://wiki.gleducar.org.ar/wiki/Manual\_Writer"